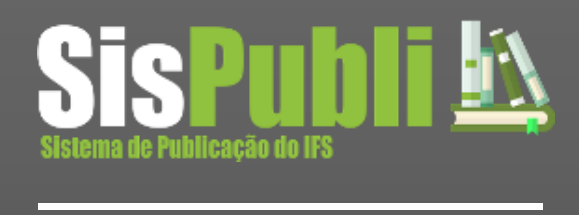

**Manual de Instruções**

# **Manual de submissão**

**PROPEX** PRÓ-REITORIA DE PESQUISA E EXTENSÃO

Este documento na forma de manual tem por finalidade orientar os autores submeter uma proposta no *sistema de publicações*.

O *Sistema de Publicações* é um software desenvolvido e registrado pela próreitoria de pesquisa e extensão – PROPEX – que visa auxiliar as atividades cotidianas referentes ao gerenciamento de eventos nas unidades do Instituto Federal de Sergipe. Inicialmente o sistema foi projetado para automatizar todos os processos de gerenciamento dos programas, de pesquisa e extensão, coordenados pela PROPEX. No entanto, a idéia se tornou interessante, e o sistema teve suas funcionalidades estendida a atender todo e qualquer evento apoiado/organizado pelo Instituto Federal de Sergipe - IFS.

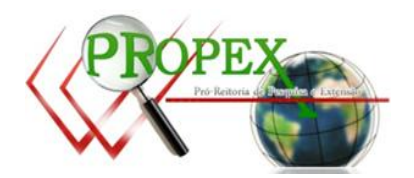

# 1. Para programas/eventos regidos por edital, vide regras pré-estabelecidas.

- 2. Somente poderão submeter propostas para os programas/eventos gerenciado pelo sistema de publicacões, autores previamente cadastrados no referido sistema;
- 3. Para programas regidos por edital, efetuado o cadastro, o usuário já pode submeter a proposta, para demais eventos, além cadastro o mesmo também deverá se inscrever no evento. Vide inscrição de evento no manual do usuário.
- 4. Todos os programas/eventos gerenciados pelo sistema são controlados pela titulação <<formação>> do autor, assim, recomenda-se que o usuário esteja sempre com cadastro atualizado.
- 5. Existirão programas/eventos em que a nota final da avaliação da proposta será composta por curriculo lattes e/ou produção de grupo de pesquisa do autor. Assim, nestes casos, o autor deverá informar sua produção bibliografica e não bibliografica na aba "Lattes" e ainda, quando necessário, informar seus grupos de pesquisa e preencher sua produção na aba "G. de Pesquisa".
- 6. Todas as dúvidas a respeito de cadastro/login podem ser sanadas a partir do [manual do autor](mailto:manual%20do%20autor) ou do email publicacoes.suporte@ifs.edu.br.
- 7. Uma vez realizado o cadastro no sistema de publicações, este servirá para o usuário submeter em qualquer programa/evento gerenciado pelo mesmo, de acordo com as regras pre-estabecidas;
- 8. Efetuado o cadastro, para submeter uma proposta o usuario deverá efetuar login no sistema;
- 9. Uma vez que o proposta tenha sido encaminhado para avaliação, o mesmo NÃO PODERÁ SER ALTERADO;
- 10.Todos os dados informados no ato da submissão são de inteira responsabilidade do autor;
- 11.A revisão das regras gramaticais e científicas (ABNT) das propostas é de inteira responsabilidade dos respectivos autores;
- 12.Os arquivos submetidos deverão estar no formato pdf;

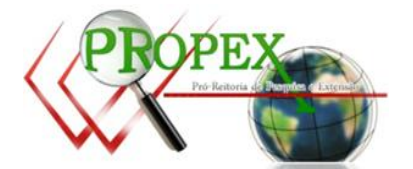

- 13.Verifique se o programa/evento permite a identificação dos autores no arquivo da proposta
- 14.As propostas submetidos serão encaminhados aos avaliadores que poderão aceitálas ou rejeitá-las, caso não preencham os requisitos de submissão, formatação e normas do rigor científico;
- 15.Não haverá reavaliação de proposta;
- 16.Qualquer duvida/sugestão a respeito da usuábilidade do sistema entre em contato a partir do email [publicacoes.suporte@ifs.edu.br](mailto:publicacoes.suporte@ifs.edu.br)

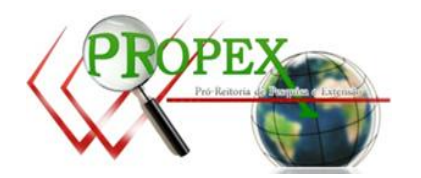

# **PARA EFETUAR A SUBMISSAO SIGA OS PASSOS A SEGUIR:**

1. Na parte esquerda da tela, clique no menu "Acesso ao Sistema".

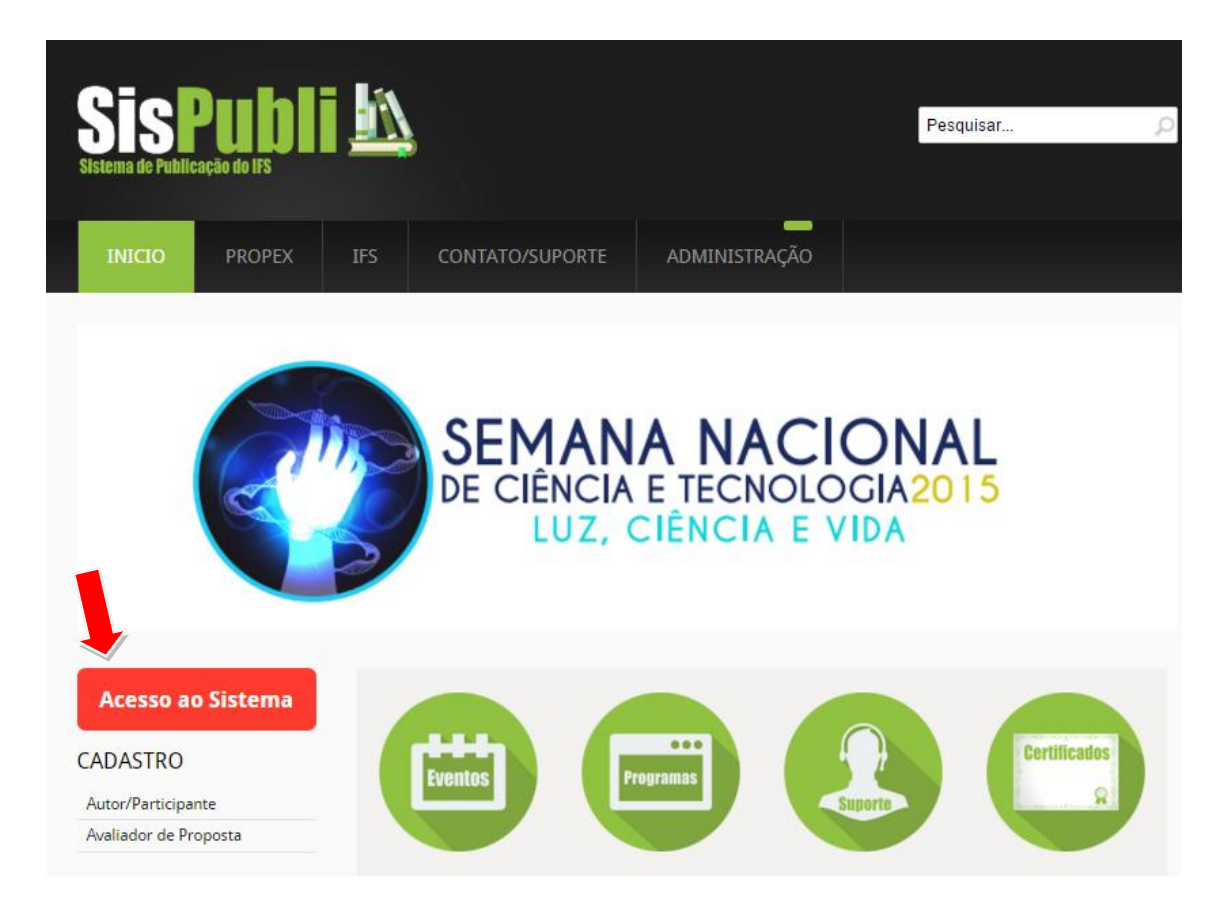

- 2. Preencha o formulário de login e clique me "entrar".
- 3. Quando logado você visualizará a tela a seguir. Para submeter clicar no botão "Nova submissão". Você será redirecionado para a tela de submissões.

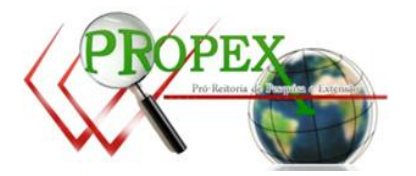

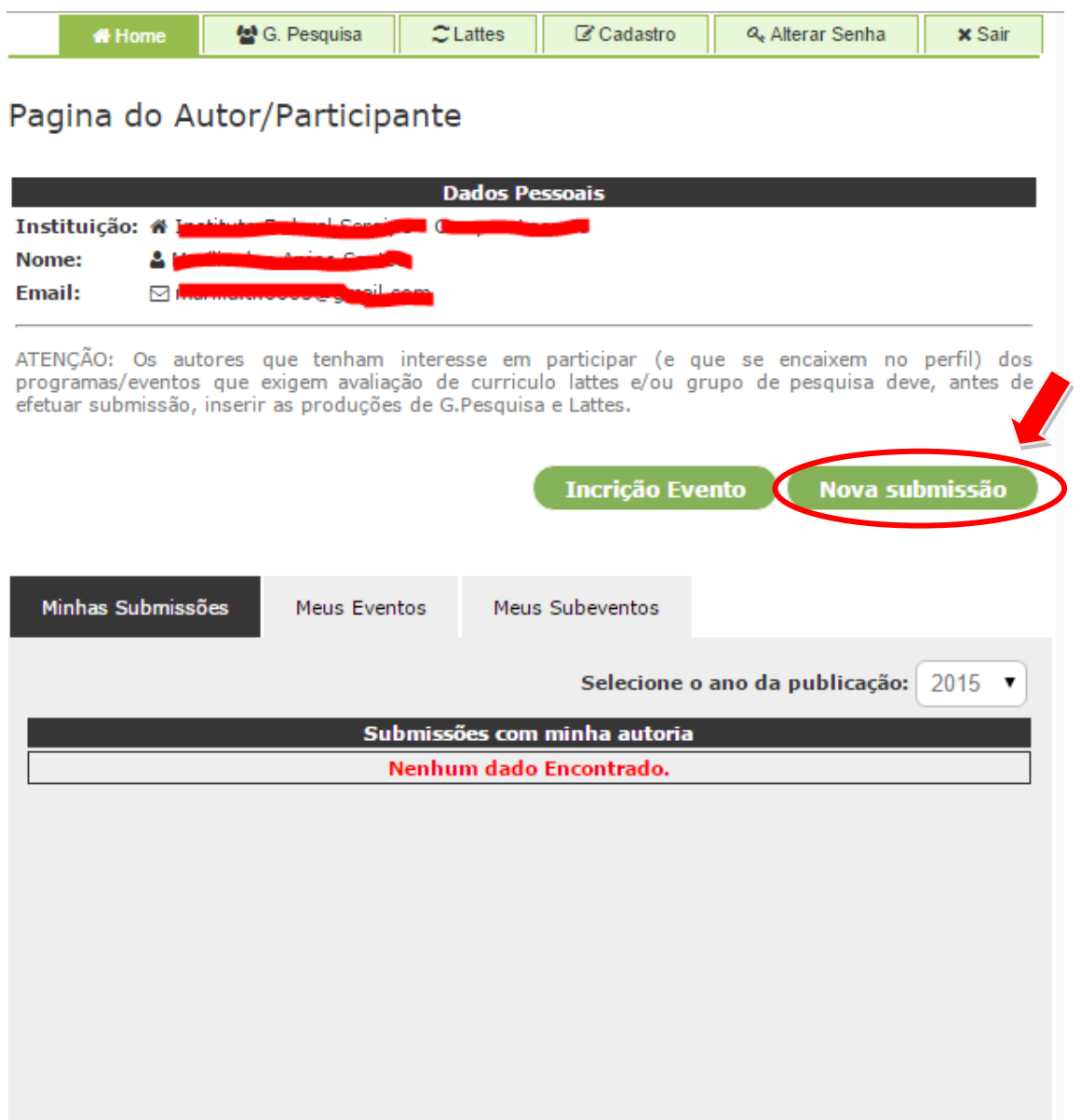

4. Na tela de submissões, preencha todas as informações e anexe todos os arquivos solicitados, depois clique no botão "salvar".

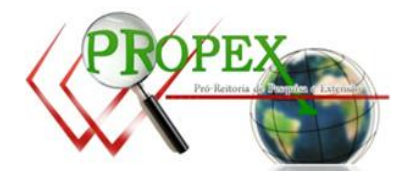

Após efetuado login no sistema, na tela principal do autor, clique na aba "Lattes". Você será redirecionado para a tela de Inserção de Produção do Autor. Preencha o campo "Itens do autor" com a quantidade de itens que o autor possuir. Quando o autor não possuir nenhum item, adicione 0.

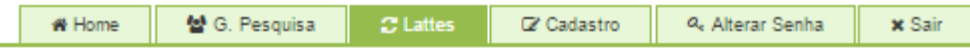

Pagina do Autor/Participante

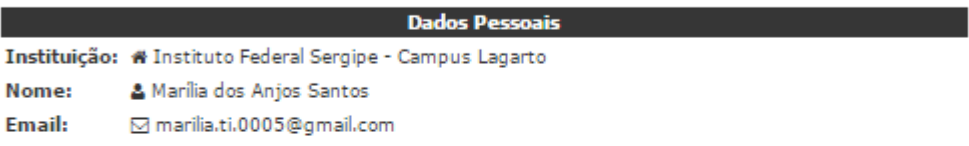

# PRODUÇÃO BIBLIOGRÁFICA DO AUTOR

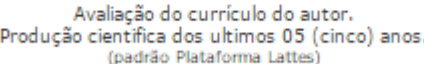

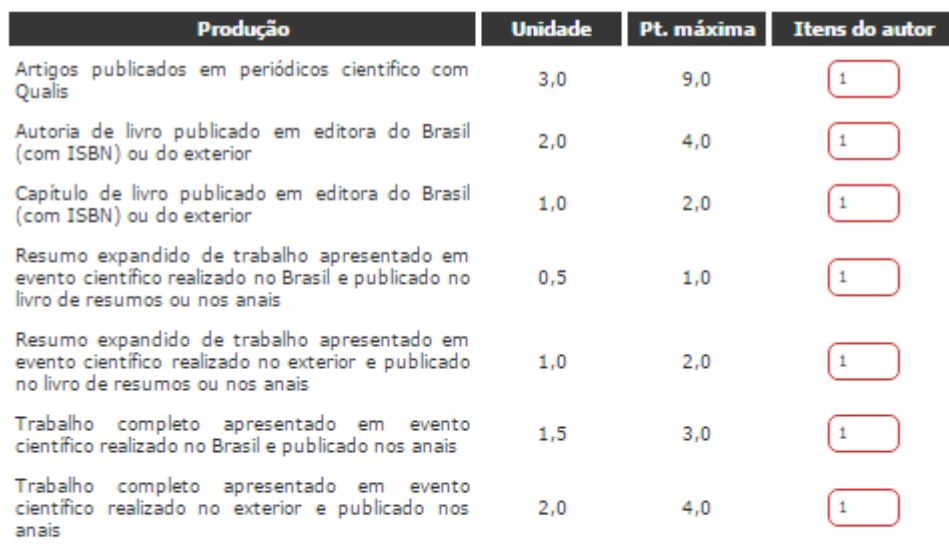

ATENÇÃO: É de inteira responsabilidade do autor a comprovação de todos os dados aqui informados. Caso seja necessário, o autor deve apresentar todos os documentos comprobatórios que garantam sua

Concluído todos os itens clique em avançar. Você será redirecionado para uma segunda tela de produção do autor. Novamente preencha os itens conforme orientado

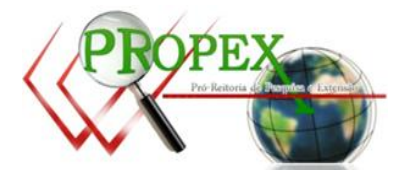

/ Avançar

∩ Voltar

Portal: publicacoes.ifs.edu.br Dúvidas/sugestões: publicacoes.suporte@ifs.edu.br acima e clique em "Avançar". **Atenção**: As questões podem variar a depender da edição do programa/evento em que o autor está participando.

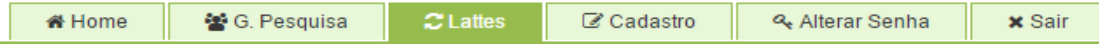

# Pagina do Autor/Participante

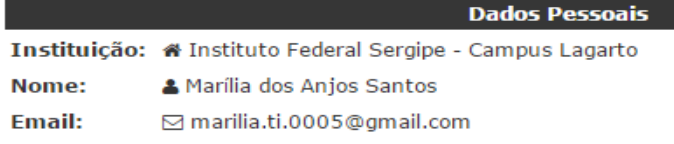

# PRODUÇÃO NÃO BIBLIOGRÁFICA DO AUTOR

Avaliação do currículo (padrão Plataforma Lattes) do autor. Produção científica dos ultimos 05 (cinco) anos.

## ATENÇÃO:

\* Só será considerado UM dos itens. Demais obterá pontuação 0 (zero);

Nº de itens do autor deverá receber valor 1(um) em apenas uma das opções, demais 0 (zero).

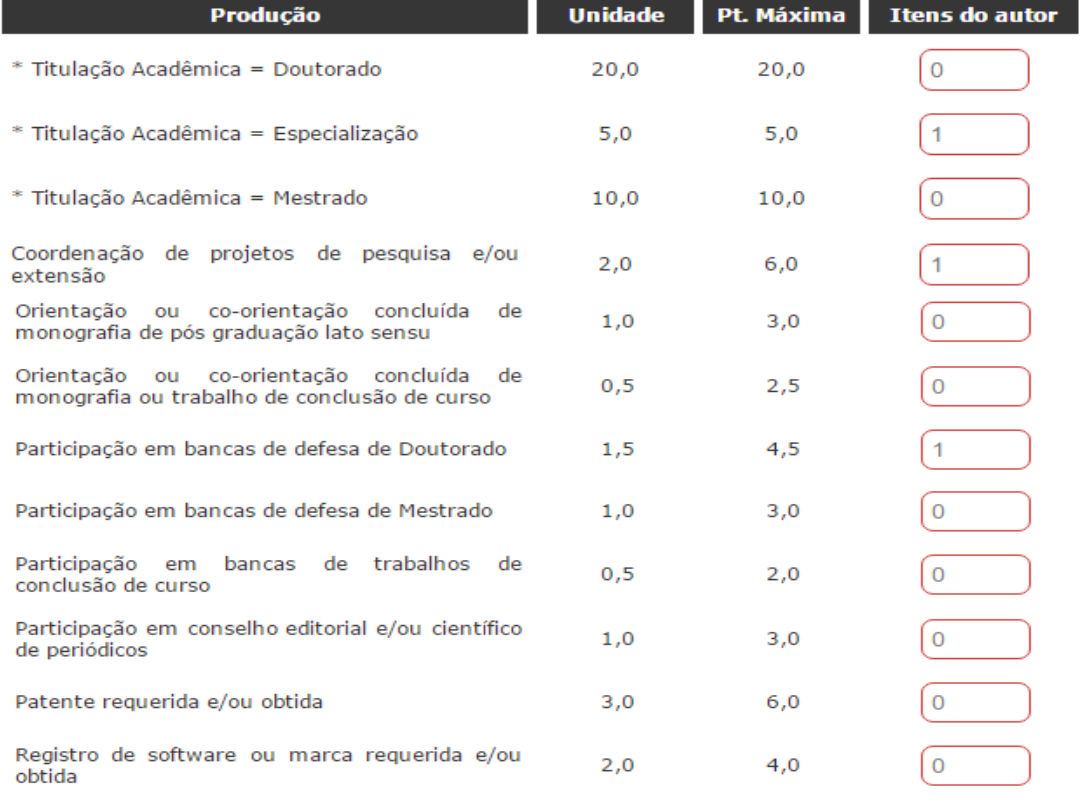

### ATENÇÃO:

É de inteira responsabilidade do autor a comprovação de todos os dados aqui informados. Caso seja necessário, o autor deve apresentar todos os documentos comprobatórios que garantam sua<br>legitimidade.

Avançar

∩ Voltar

u

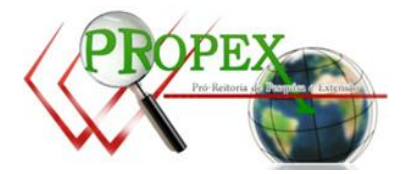

Portal: publicacoes.ifs.edu.br Dúvidas/sugestões: publicacoes.suporte@ifs.edu.br

# **2.Inserindo Produção Grupo de Pesquisa**

Após efetuado login no sistema, na tela principal do autor, clique na aba "G. Pesquisa". Você será redirecionado para a tela de "Inserção de Grupos de Pesquisa". Para inserir um grupo de pesquisa clique em "Novo Grupo". Você será direcionado para tela de inserção de grupos de pesquisa e produção.

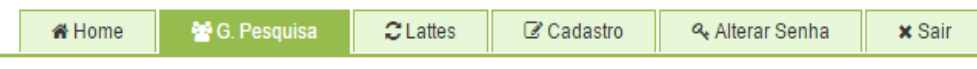

Pagina do Autor/Participante

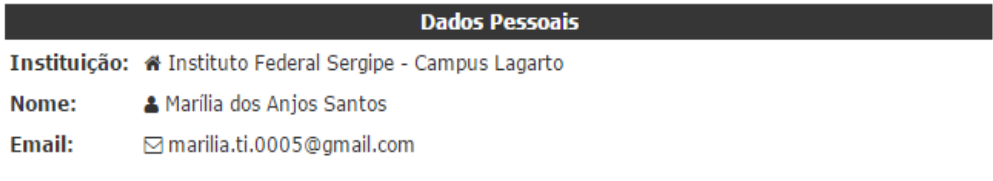

# **GRUPOS DE PESQUISA DO AUTOR**

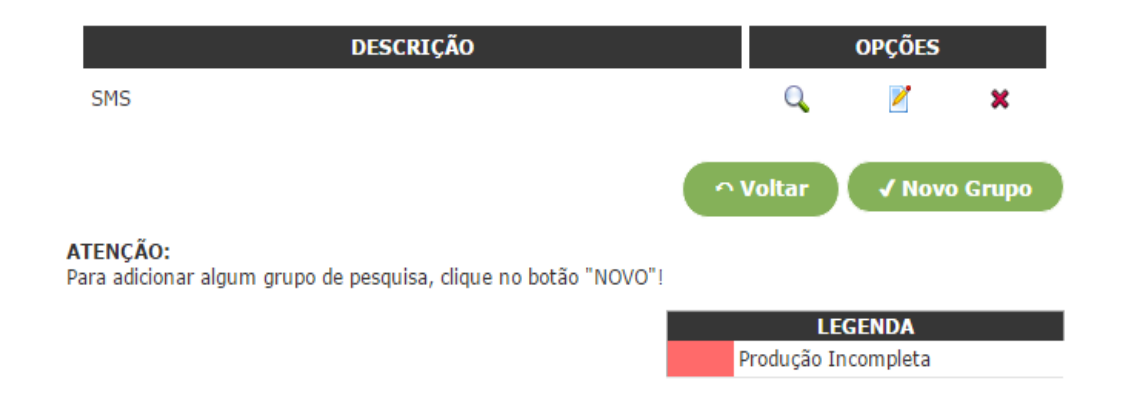

Em "opções", os icones indicam respectivamente, vizualisar produção, editar produção e excluir o grupo com sua produção.

Na tela a seguir, selecione o grupo e insira seus itens de produção para o grupo escolhido. O campo "Itens do autor" deve ser preenchido com a quantidade de itens que o autor possuir. Quando o autor não possuir nenhum item, adicione 0. Concluído todos os itens clique em "Salvar".

**Atenção**: As questões podem variar a depender da edição do programa/evento em que o autor está participando.

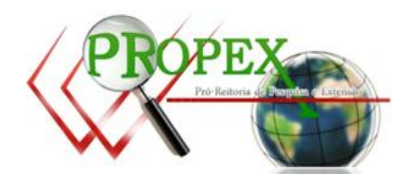

Portal: publicacoes.ifs.edu.br Dúvidas/sugestões: publicacoes.suporte@ifs.edu.br

Preenchimento Obrigatório

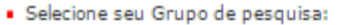

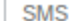

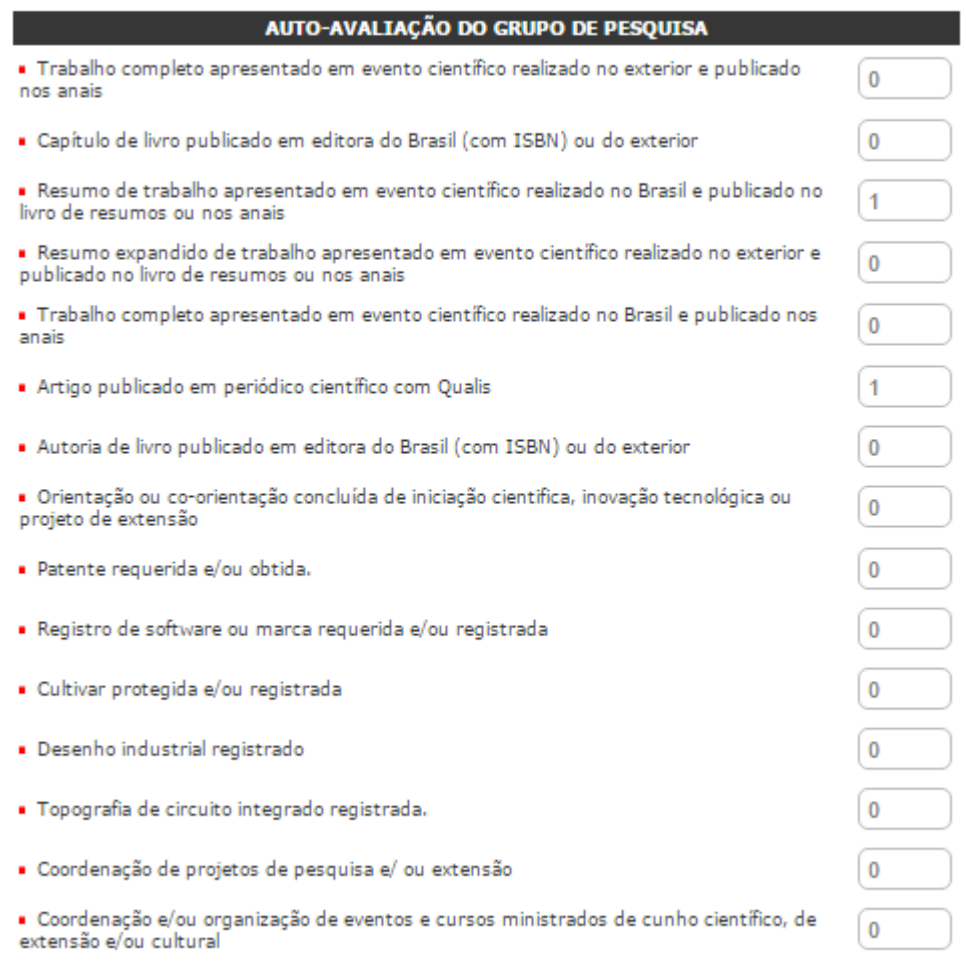

 $\pmb{\mathrm{v}}$ 

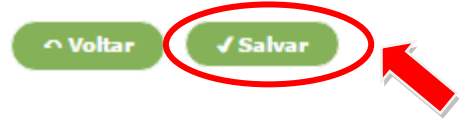

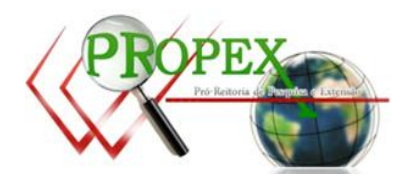

.